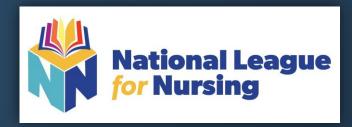

# Student Guide for NLN HyFlex Proctorio Exams

**January 2021** 

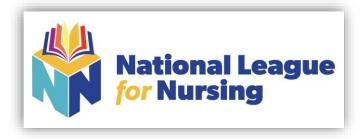

# **Table of Contents**

| Welcome to the NLN                                   | 3     |
|------------------------------------------------------|-------|
| NEW ADA Accommodations Procedure                     | 4     |
| Device Setup and System Requirements                 | 5-6   |
| Creating new NLN Account                             | 7-11  |
| How to Find & Purchase your Prep Materials and Exams | 12-14 |
| Using Voucher Codes                                  | 15-17 |
| Using Credit Card                                    | 18-21 |
| Two Options After Purchase STOP or Proceed to Exam   | 22    |
| Before You Begin                                     | 23-27 |
| Starting the Exam                                    | 28-30 |
| Accessing Your Scores                                | 31-32 |
| PAX                                                  | 33-35 |
| Non-PAX                                              | 36-38 |
| Frequently Asked Questions                           | 39-40 |
| Prep Materials                                       | 41    |
| Exams                                                | 42    |
| How to Change Password                               | 43    |
| How to Update Profile                                | 44    |
| Thank you                                            | 45    |

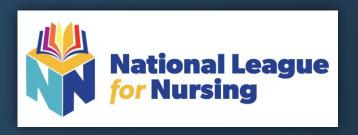

#### Welcome to NLN Testing Services

This guide will provide you with everything you need to:

- 1.) Create your new NLN testing account
- 2.) Access and purchase test prep & practice exams
  - 3.) Purchase & take your proctored exams
  - 4.) Show you how to access your score reports

We hope you find this new platform useful and easy to navigate.

If you run into any issues along the way we have added resources throughout this presentation to assist.

**Best of Luck on Your Exam & Be Well!** 

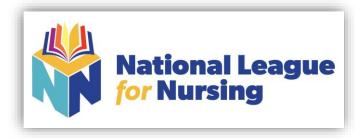

# NEW ADA ACCOMODATIONS POLICY Effective 1-11-21

#### **NEW 2021 ADA ACCOMODATIONS PROCEDURE**

#### **Institution Responsibilities:**

- 1) An authorized administrator or instructor must complete, sign, and submit this form on behalf of the student: NLN EXAM ACCOMODATIONS REQUEST FORM
- 2) Please allow 5 business days for the request to be processed. There is no guarantee for a request submitted less than 5 business days from the desired testing date.
- Any request submitted by a student, with or without an administrator's signature will be disregarded with no further notice.
- \*A student requiring an exam be paused /resumed will be required to test at the school with an onsite proctor to manually control the exam.
- 5) Please provide each student with a copy of the NLN Student Guide, the type of test they are to purchase (HyFlex Proctorio or Examity) and the name of the exam.

#### **Student Responsibilities:**

- 1) Students will create their new NLN Account using the NLN Student Guide.
- 2) Student will follow the step-by-step directions in the guide to purchase the regular exam.
- Do NOT schedule or start the exam without confirmation from the NLN that your accommodation has been made. Failure to follow this instruction may result in a standard exam being administered. No refund or replacement exam will be granted.

#### **NLN Responsibilities:**

- 1) We will provide the Student Guide to the Institution.
- 2) We will add the accommodation to the exam within 5 business days of receipt of request.
- 3) We will contact the individual making the request and the examinee, by email, when the accommodation has been added to the exam.

Students that have already purchased their exams prior to 1/7/21 will still have access to them in their portal and may proceed as before. The exams were removed from the active inventory on 1/7/21.

We sincerely thank you for your time and look forward to working with you in 2021. If you have any questions or would like additional information, please do not hesitate to reach out to me at: 1-800-732-8656 ext. # 3.

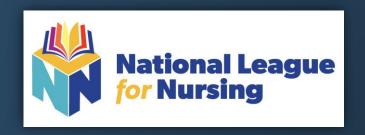

# A Few Things to Know About HyFlex Proctorio Testing Device Set-Up

Since the point of our HyFlex platform is to allow students the ability to test remotely there are a few things you need to be aware of before beginning your exam:

STEP # 1 - HyFlex Exams work best using Google Chrome – Be sure to install if you are not using it already.
<a href="https://www.google.com/chrome/">https://www.google.com/chrome/</a>

**STEP # 2** - You must install the Proctorio Extension to utilize the proctoring services. (see system requirements on the next page. **Proctorio Extension** 

**STEP # 3** – You will need to test in a quiet spot, free of distractions and interruptions. There are no breaks allowed during the exam and we strongly suggest no eating or drinking as this may interfere with the exam. If you require ADA accommodations, please contact your testing center for the correct exam to take.

PLEASE NOTE: YOU DO NOT NEED TO SCHEDULE A DATE AND TIME FOR THIS EXAM.

Simply make the purchase and take the exam when you are ready.

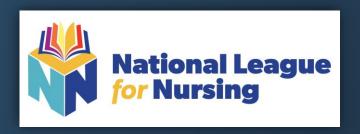

## Proctorio<sup>®</sup> System Requirements

#### **Technical Requirements – Hardware / Software / Internet**

Proctorio offers a flexible service, which may include recording of video, audio, and screen activity. Test takers are encouraged to use a practice exam to test their system prior to taking an exam.

Virtual machines and proxy connections will not work.

|                  | Windows                                               | Мас               | Linux                   | Chrome OS         |
|------------------|-------------------------------------------------------|-------------------|-------------------------|-------------------|
| Operating System | Windows 7+                                            | macOS 10.11+      | Ubuntu 18.04+           | Chrome 58+        |
| Processor        | Intel Pentium or better                               | Intel             | Intel Pentium or better | Intel or ARM      |
| Free Disk Space  | 250 MB                                                | 250 MB            | 250 MB                  | 250 MB            |
| Free RAM         | 2 GB <sup>1</sup>                                     | 2 GB <sup>1</sup> | 2 GB <sup>1</sup>       | 1 GB <sup>1</sup> |
| Upload Speed     | 0.092 Mbps - 0.244 Mbps                               |                   |                         |                   |
| Microphone       | Any Microphone, either internal or external           |                   |                         |                   |
| Webcam           | 320x240 VGA resolution (minimum) internal or external |                   |                         |                   |

For Proctorio Technical Support: <a href="https://proctorio.com/support#faq">https://proctorio.com/support#faq</a>

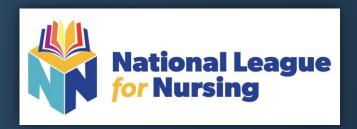

# Creating Your New NLN Account

PLEASE MAKE SURE THAT YOU CHOOSE YOUR INSTITUTION WHEN CREATING YOUR ACCOUNT, OTHERWISE, YOUR SCORES WILL NOT BE ACCESSIBLE.

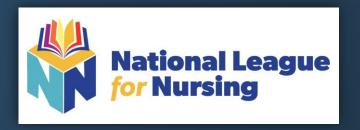

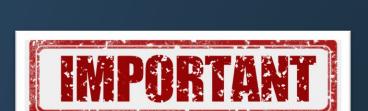

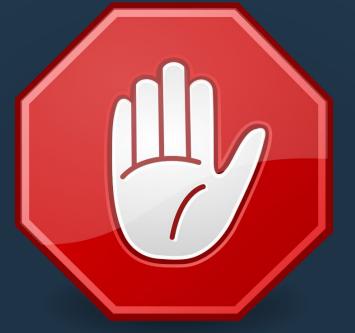

## Creating Your New NLN Account

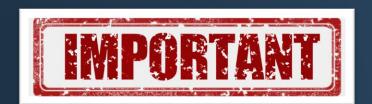

PLEASE MAKE SURE THAT YOU CHOOSE YOUR INSTITUTION WHEN CREATING YOUR ACCOUNT, OTHERWISE, YOUR SCORES WILL NOT BE ACCESSIBLE.

- This is a new NLN examination portal. Even if you have taken an NLN examination in the past, you MUST create a new account.
  - Once you have created a new account and signed into www.nlntest.org, use the same account to login for all future NLN testing.
  - You only need to create one account.
- If you cannot remember your password, click on the "Request new password" tab and enter your username and it will send an email to the account you have one file with us. If you have difficulty resetting your password please call 800-732-8656 Extension # 2. DO NOT CREATE A NEW ACCOUNT

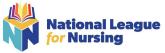

#### **Creating Your New NLN Account**

#### **STEP # 1**

9

- Direct Google Chrome to www.nlntest.org
- This screen will pop up ,it is simple and does not identify your school in any way (If you see the same information as below you are in the right place).
- We recommend using your email address as your username to keep things simple!

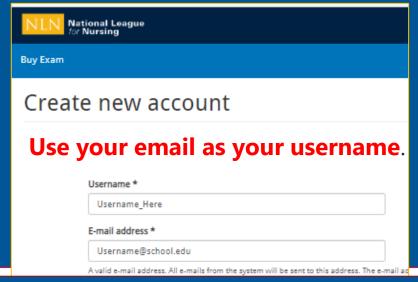

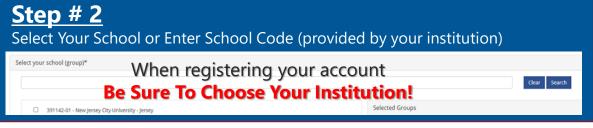

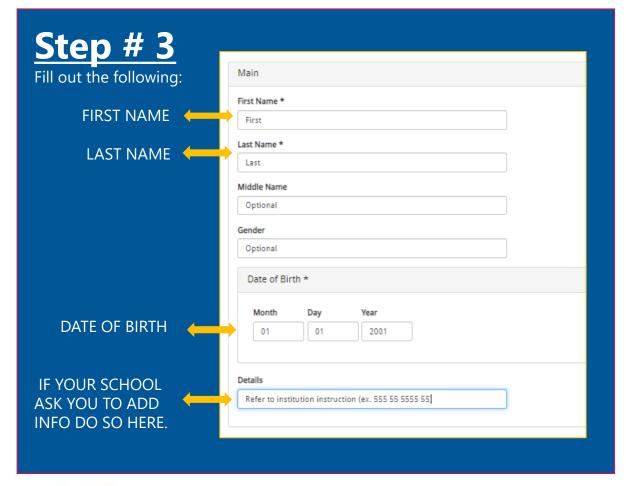

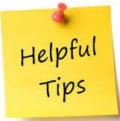

Choose your institution or it could delay your results by as much as 10 days!

NLN ASSESSMENT SERVICES DIVISION Revised 1/13/21

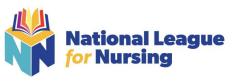

## **Creating Your New NLN Account**

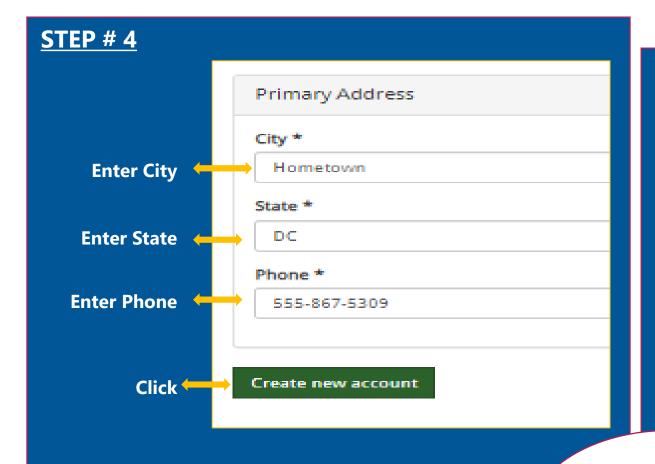

#### **STEP # 5**

You will then receive a

New Account/Welcome Message
in the email you provided. It will include a link to:

- Verify your account
- Reset your password
- Set your correct time zone

Please note: This is a one time use link for resetting your password and it will expire in 24 hours.

After resetting your password logout and then log into www.NLNTEST.org

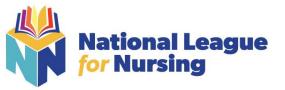

Save

#### Reset password and set time zone

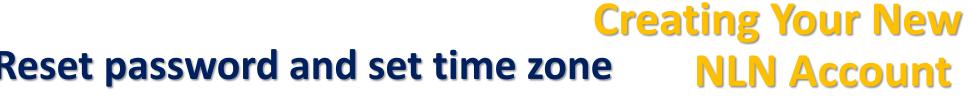

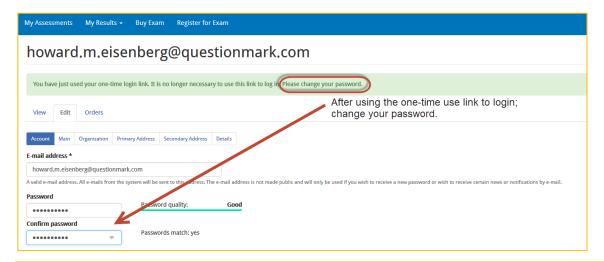

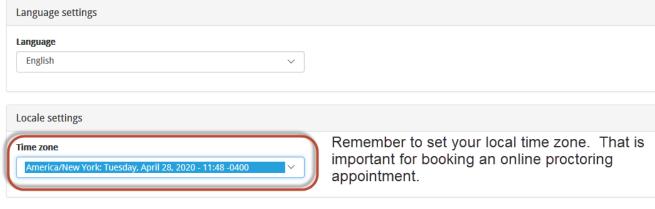

This is extremely important – not changing your time zone to your local time can be the difference between making it into a program and not!! If your deadline is Noon Central time and you submit it at 12 Noon Pacific – YOU MISSED, THE DEADLINE!

NLN ASSESSMENT SERVICES DIVISION Revised 1/13/21

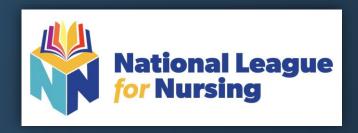

# HOW TO PURCHASE TEST PREP, PRACTICE TEST AND EXAMS

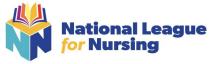

#### **Step # 1**

Log into www.nlntest.org

#### **Step # 2**

Know which Proctor Option Your School is Using. Yours in *HyFlex Proctorio* 

#### **Step # 3**

Select Buy Exam and this screen will pop up.

- Enter the *SKU* into the box SKU Contains and hit apply. (for a list of *SKU*'s please see the reference guide page 39 in the back of this guide)
- Same goes for practice exams and practice tests.

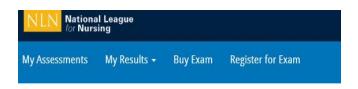

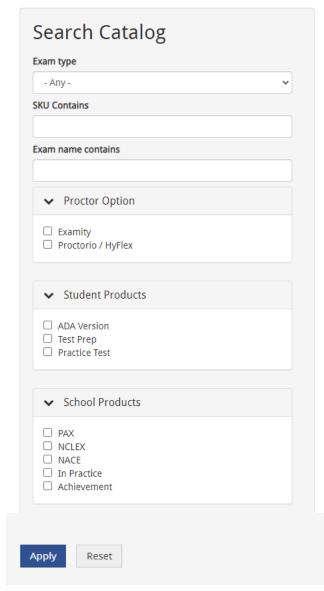

# Your Materials or Exam

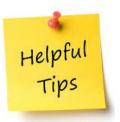

- 1.) HyFlex/Proctorio exams will begin with H.
- 2.) Practice exams begin with PRAC
- 3.) PAX Prep with PAX

Please note:

If you are taking the
Pre-admission (PAX) exam the
catalog only list the verbal
exam <u>BUT</u> all three sections
are included with purchase.

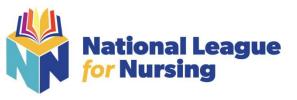

## Browse to Cart and Purchase

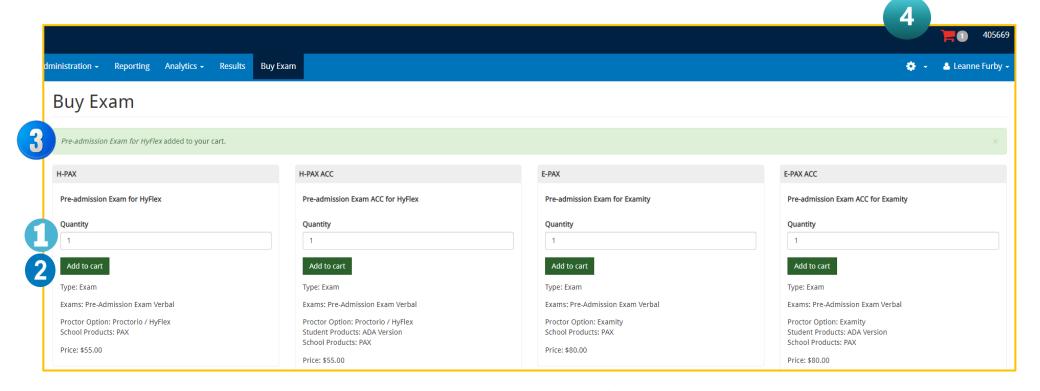

Once you have located the materials you need please complete the following steps:

- 1. Enter the **Quantity** you would like to purchase
- 2. Click the **Add to Cart** button
- 3. See Message stating the Exam added to your cart
- 4. Click on the **Shopping Cart**

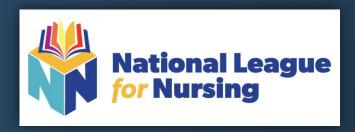

#### CHECKING OUT USING A VOUCHER CODE

A Voucher Code is Used When an Institution Pays for the Students Exams.

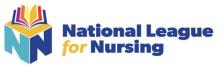

### Review Cart & Checkout Using a Voucher Code

#### **STEP # 1**

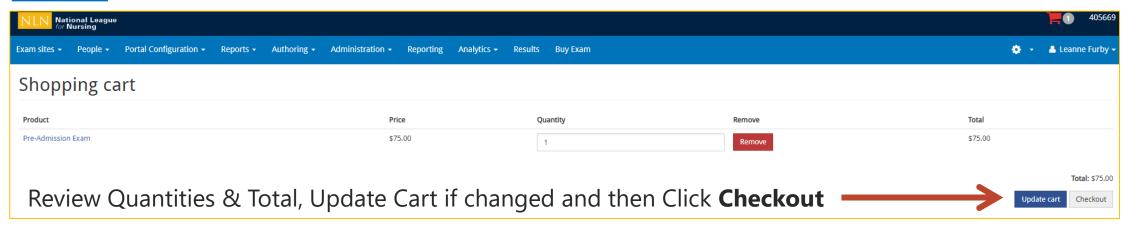

#### **STEP # 2**

If you are paying with a **Voucher Code** provided by your institution, employer or agency please enter the complete code here then click **Add Voucher Codes are case sensitive.** 

Once an exam is purchased it is good for 90 days. It will expire after that time and the student/employee will be responsible for repurchasing the exam at their own expense.

NEXT Click on **Continue to next step** 

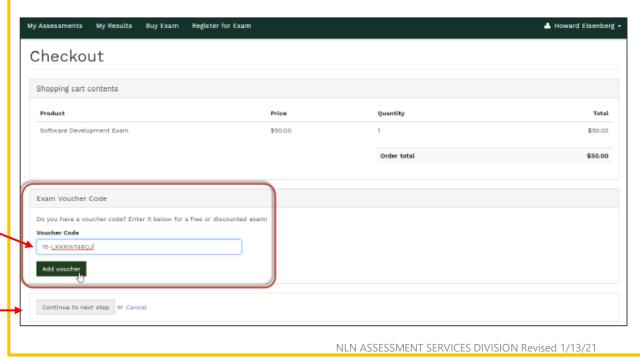

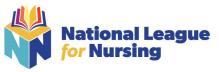

### Completing Checkout & Confirming Payment Using a Voucher Code

#### **STEP # 3**

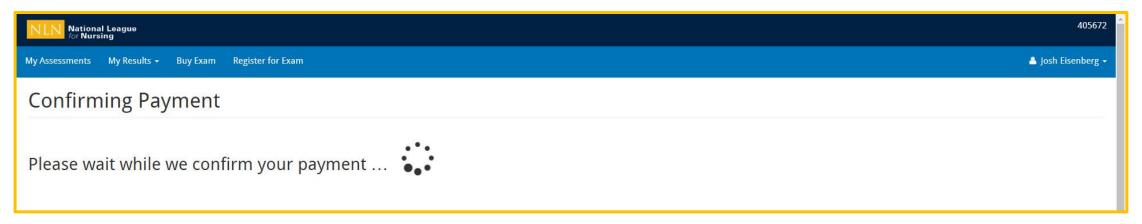

#### **STEP # 4**

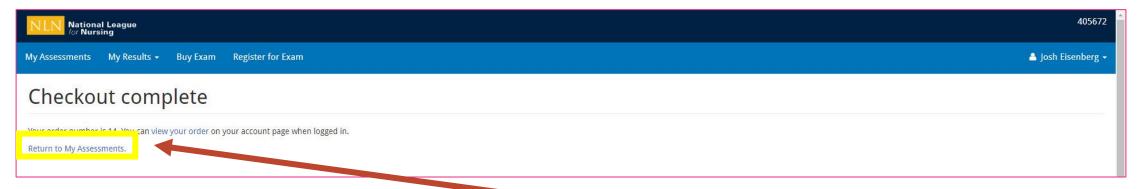

Click the **Return to My Assessments** link for next steps.

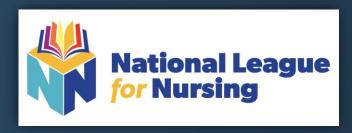

# CHECKING OUT WITH A CREDIT CARD, PAYPAL OR WIRE TRANSFER

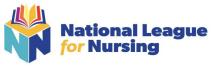

## Review Cart & Checkout Using a Credit Card, PayPal or Wire Transfer

#### **STEP # 1**

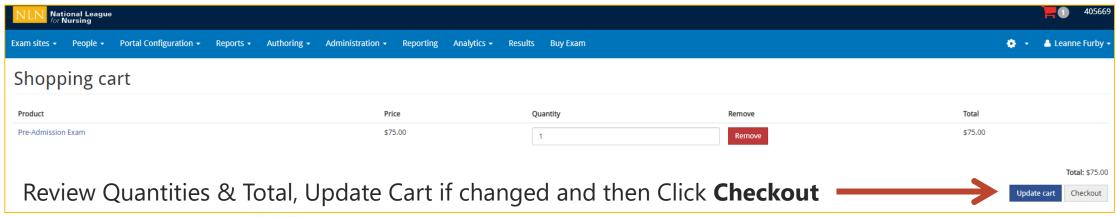

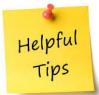

Once an exam is purchased it is good for 90 days.
It will expire after that time and the student/employee will be responsible for repurchasing the exam at their own expense.

# Exam sites \* People \* Portal Configuration \* Reports \* Authoring \* Administration \* Reporting Analytics \* Results Buy Exam Checkout Shopping cart contents Product Pre-admission Exam ACC for HyFlex Sp5.00 1 955.00 Exam Voucher Code Do you have a voucher code? Enter it below for a free or discounted exam! Voucher Code If you have an applicable exam voucher code, enter it here. Add voucher Continue to next step or Cancel

#### **STEP # 2**

NEXT Click on **Continue to next step** 

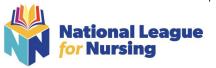

### Completing Checkout & Confirming Payment Using a Voucher Code

#### **STEP # 3**

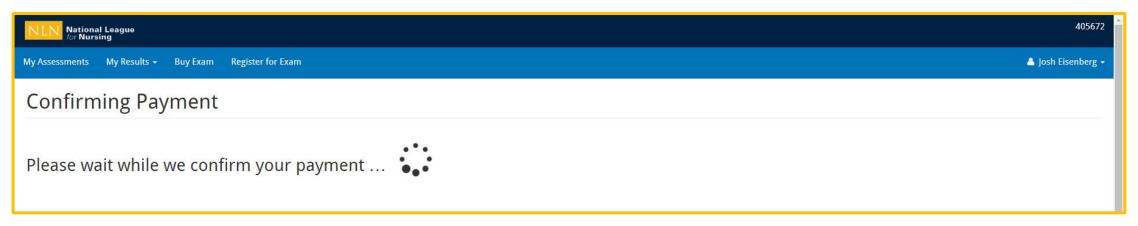

#### **STEP # 4**

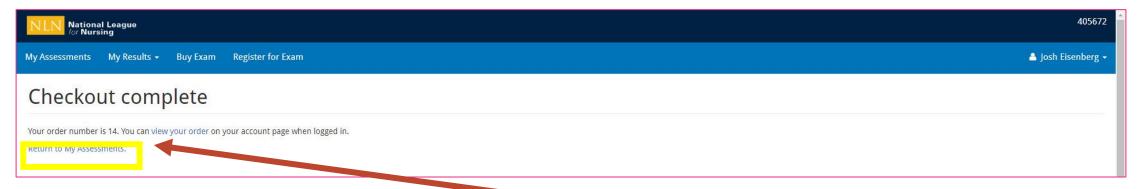

Click the **Return to My Assessments** link for next steps.

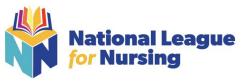

#### **STEP # 3**

- The Pay with Credit Card should Auto Populate
- Click on Next Step

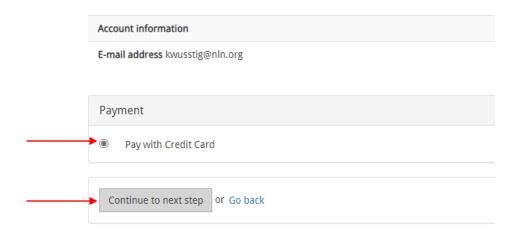

#### **STEP # 4**

-Please fill out this form completely and then press continue.

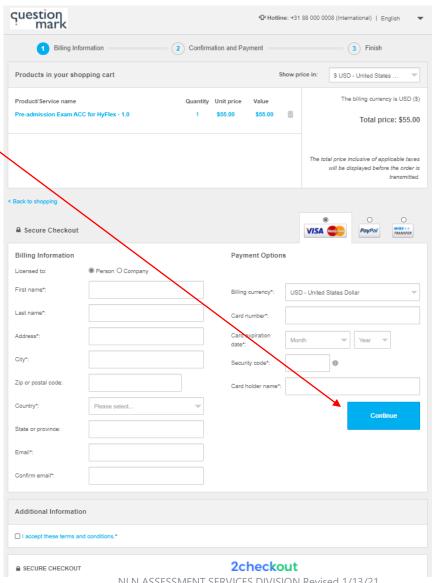

**Review Cart & Checkout** 

**Using a Credit Card, PayPal or Wire Transfer** 

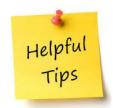

**ALL** Payment Issues Must Be Addressed With 2Checkout at 2Checkout

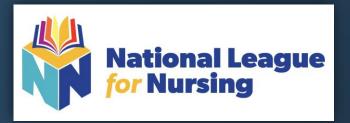

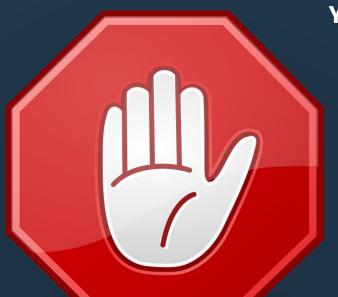

#### YOU HAVE TWO OPTIONS AT THIS POINT

#### TAKE THE EXAM LATER

#### **TAKE THE EXAM NOW**

- 1.) Continue to take your exam.
  - Proceed to the next page for instructions.

OR

- 1.) Log out and take the exam at a later time.
- 2.) When you are ready to complete the assessment log in to <a href="https://www.NLNtest.org">www.NLNtest.org</a> and click on my assessments to locate your exam.
- 3.) When you log back in come back to the guide for additional instructions.

NOTE EXAMS ARE GOOD FOR 90 DAYS FROM THE DATE OF PURCHASE.

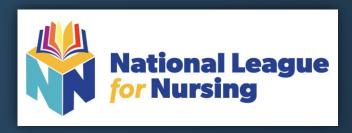

## What You Need to Know Before You Begin Your NLN Exam

- Identification Requirements
- Testing Environment / Workspace Requirements
- Standard Rules
- Prior to Launching Exam

If any of these items are unable to be completed or you believe there might be a problem DO NOT Click Start and contact your local testing center or call 800-732-8656 Ext # 2

**NLN Student Customer Support** 

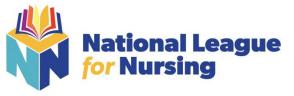

#### **Identification requirements**

#### **Candidates are expected to provide the following identification:**

- An original, current (valid) ID issued by a city/state/federal government agency.
- Your first and last names must match the name on your NLN testing account you created.
- · The photo must be clearly recognizable as you.

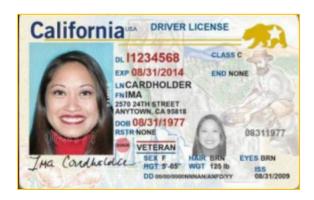

#### Unacceptable Documents

- Bond Receipt or Bail/Bond Card
- Business Card
- Check Cashing Card
- Club/Fraternal Membership Card
- · College or University ID Card
- Commercially produced (non-State or unofficial) ID Card
- DHS Card or documents (Department of Human Services)
- Fishing License
- HFS Card (Healthcare and Family Services)
- Handwritten ID/Employment Card
- Hunting License

- Illinois Concealed Carry Card
- Illinois FOID Card
- Instruction Permit/Receipt
- Insurance Card
- International Driving Permit
- Library Card
- Personal Mail

- Traffic Citation (Arrest Ticket)
- Unlicensed Financial Institution Loan Papers
- Vehicle Registration
- Video Club Membership Card
- Wallet ID

24

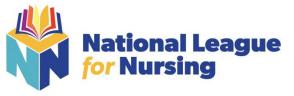

## When Testing from Home: Testing Environment / Workspace Requirements

- ☐ Candidate must be in a well-lit, quiet, private room.
- ☐ Any doors to the room or closet are to be closed.
- ☐ Candidate must be alone in the room.
- ☐ The table or desk and surrounding area including floor must be clear of any material.
- ☐ Candidate's mobile phone should be turned off and stored away out of sight.
- ☐ Additional monitors are to be turned off and turned away from sight of candidate.
- ☐ Any desk phone is to be disconnected.

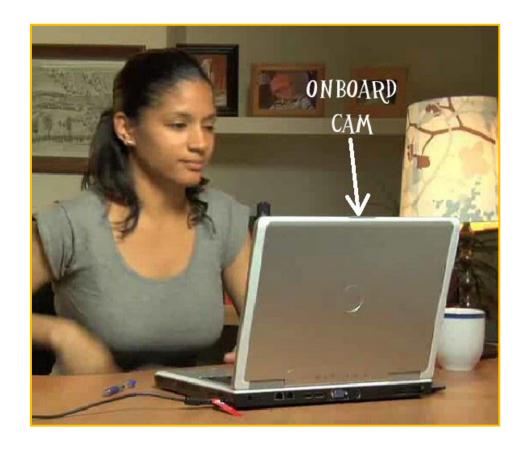

25

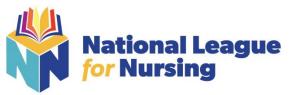

#### When Testing from Home: Standard Rules

- ☐ You are alone in the room
- ☐ Your desk and work area are clear
- ☐ You are connected to a power source
- No phones or headphones
- No dual monitors
- No leaving your seat
- No talking
- ☐ Webcam, speakers, and microphone must remain on throughout the test.
- ☐ The proctor must be able to see you for the duration of the test

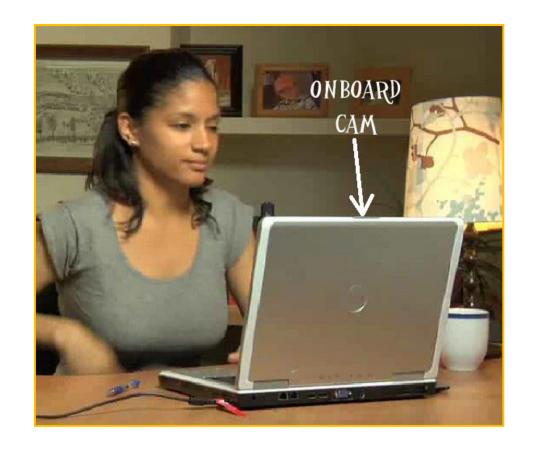

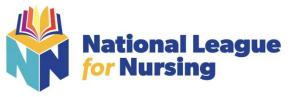

#### **Examinee Agreements**

#### NLN requires that all agreements are accepted before allowing the exam to begin.

- 1 You certify that you are not accepting or utilizing any external help to complete the exam and are the applicable exam taker who is responsible for any violation of exam rules. You understand and acknowledge that all exam rules will be supplied by the applicable university or test sanctioning body, and the company will have no responsibility with respect thereto. You agree to participate in the disciplinary process supported by the university or test sanctioning body should any such party make such request of you in connection with any violation of exam rules.
- 2 You agree that you will be held accountable for all infractions associated with identity misrepresentation and agree to participate in the disciplinary process supported by the university or test sanctioning body should any such party make any request of you.
- 3 You understand that by using any of the features of the NLN web site and services, you act at your own risk, and you represent and warrant that (a) you are the enrolled student who is authorized to take the applicable exam and (b) the identification you have provided is completely accurate and you fully understand that any falsification will be a violation of these terms of use and will be reported to the appropriate university or test sanctioning body.
- 4 You acknowledge that your webcam and computer screen may be monitored and viewed, recorded and audited to ensure the integrity of the exams. You agree that no one other than you will appear on your webcam or computer screen. You understand acknowledge that such data, along with your test answers, will be stored, retrieved, analyzed and shared with the university or test sanctioning body, in our discretion, to ensure the integrity of the exams.

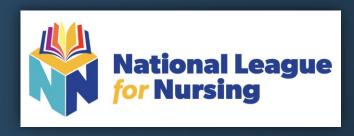

#### **Starting the Exam**

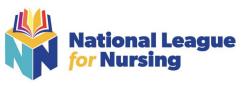

#### **Starting Proctorio**

## STARTING YOUR EXAM

#### To start an assessment:

- 1. Log in to <u>www.nlntest.org</u>
- 2. Click **My assessments** to view assessments only.
- 3. Find the desired assessment and click the start button.

#### You will be prompted to:

- Complete System Diagnostics Test
- Show your ID Card
- Complete a Camera Test –
   Make sure the room is well lit and you appear in camera

Once you get to the system diagnostics portion of the setup you will need to reach out to Proctorio for support:

Proctorio Customer Support

Inside the Exam – Quiz Tools

- Zoom In /Out
- Calculator
- White board
- Support Chat

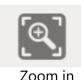

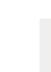

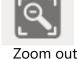

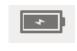

**Battery** 

Life

**Quiz Tools** 

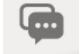

**Proctorio** 

Help - Chat

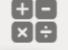

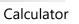

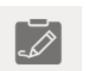

Helpful

Whiteboard

Tools Open

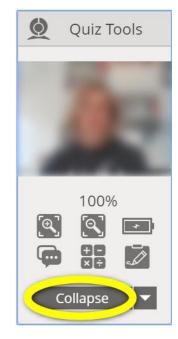

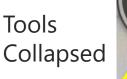

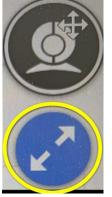

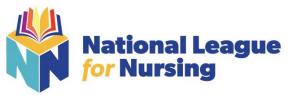

#### **How to Navigate an Assessment**

A question-by-question assessment contains questions on separate pages. To move between questions, you can:

 Use the Next question and Previous question buttons by clicking them (or touching them on a touchscreen) or pressing the spacebar (when selected). If you're viewing the assessment in a window with a small area, the Next and Previous buttons may be replaced by < and > buttons,

#### When You Have Completed Your Exam

- Contact your institution and let them know you have completed the exam.
- Scores should be available within 4 hours of completing testing.

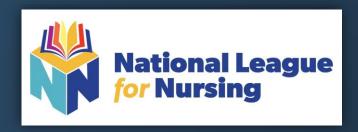

#### **ACCESSING YOUR SCORES**

Results Dashboard

How to Access PAX Reports & Understanding the PAX Participant Report

How to Access Non-PAX Reports & Understanding the Student Coaching Report

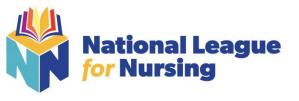

#### RESULTS DASHBOARD

- 1.) Log in to www.nlntest.org
- 2.) Enter your Username and Password
- 3.) Click on My Results (This is what you should see)

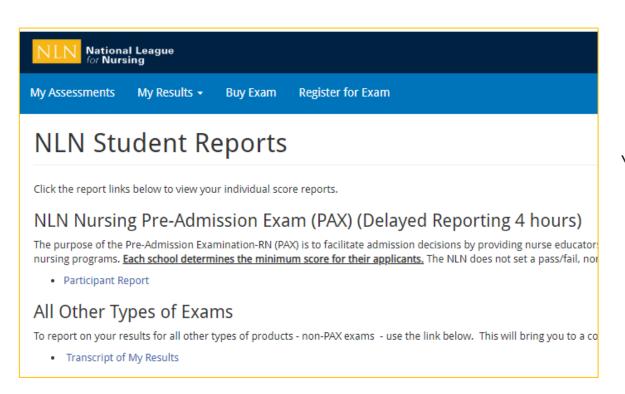

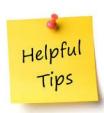

Your institution will provide additional information regarding:

- Required score
- Process for Repeating the exam

#### The NLN does not set a pass/fail score.

Your assessment report will be available to access from this account for up to one year.

32

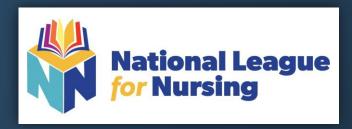

#### ACCESSING YOUR PAX SCORES

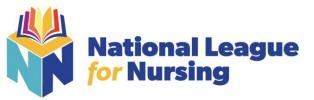

#### **How to access PAX Assessment Reports**

- 1. From My Dashboard click on My Results.
- For your PAX scores click the **ParticipantReport**.

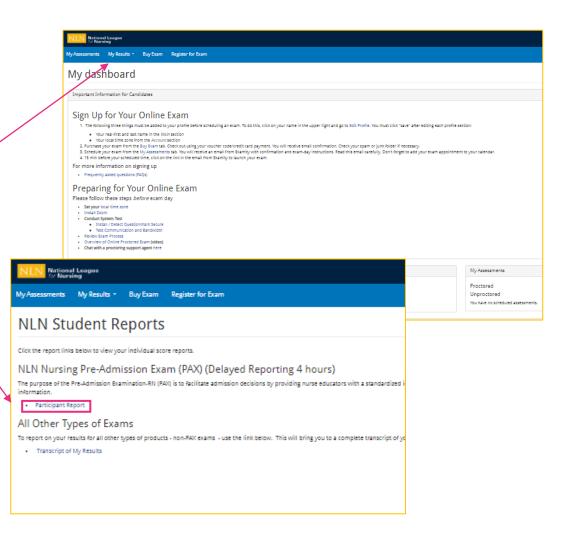

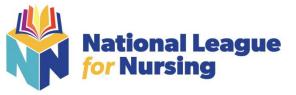

#### Generate PAX Report

- 1. Select a result/date from the drop-down menu.
- 2. Select **Run Report**. You will view your report on-screen or export it to PDF.
- 3. The **Composite Score** is a statistical calculation for the combined three sections.
- 4. The **Percent Correct** is the number of test items answered correctly / total # of test items.
- 5. The **SEM (Standard error of measurement).** A statistical score that indicates the expected average change in your score if you immediately re-tested.
- 6. The **Percentile Rank** is a comparison your score to the norm sampling group of students.

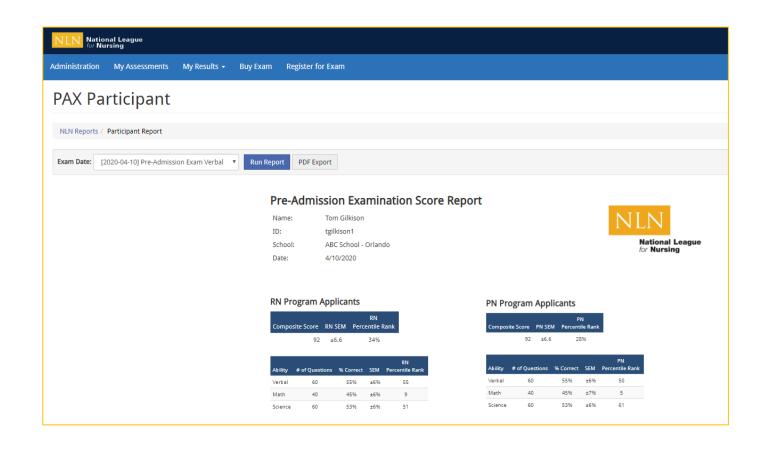

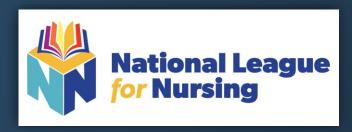

#### **ACCESSING NON-PAX SCORES**

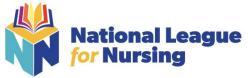

#### How to access all other Reports

- 1. From My Dashboard click on My Results.
- For all other exams click **Transcript of MyResults**

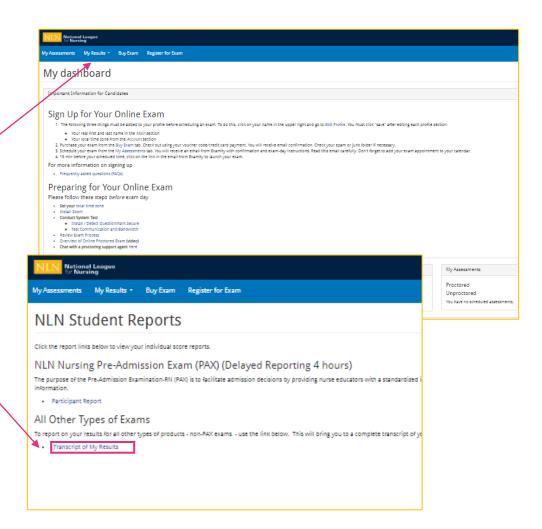

37

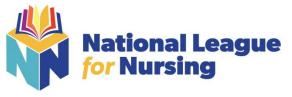

#### **Non-PAX Assessment Reports**

- 1. Select a result/date from the drop-down menu.
- 2. Select **Run Report**. You will view your report on-screen or export it to PDF.
- 3. The **Total Score** is the number of questions you answered correctly.
- 4. The **Percentage score** is the number of test items answered correctly / total # of test items.
- 5. The **Average Score** is used to compare how other students scored on the same exam across the US.

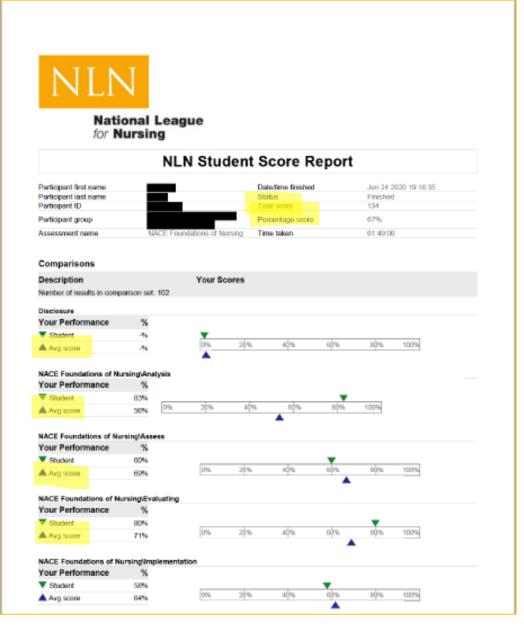

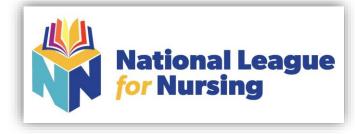

#### FREQUENTLY ASKED QUESTIONS

#### Why can I not log into my account?

Are you logging into the new portal site www.nlntest.org? Do you have more than one account?

#### Why can my school not see my scores?

You did not choose a school when setting up your account.

#### What can I do about that?

Please complete this form Authorization to Release Scores

#### How do I request a copy of my scores be sent to another location?

Please complete this form Authorization to Release Scores

#### Does the NLN limit the number of times a student takes an exam?

No, but your school may have restrictions - please check with your institution for more information.

#### Can I use a calculator and a whiteboard?

Please see the information on page 29 of this guide

#### How much time does the NLN recommend a student take between exams?

The only recommendation we make is that a student wait 24 hours between PAX exams

#### How do I report and issue with an exam?

**NLN STUDENT SUPPORT** 

#### How long are the exams?

Please see the information on page 41/42 of this guide

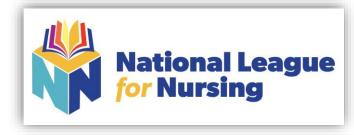

#### FREQUENTLY ASKED QUESTIONS

#### How many questions?

Please see the information on page 41/42 of this guide

#### What is the cut score? Pass/Fail?

The NLN does not suggest, nor set, cut scores or pass fail percentages

#### I was over charged when I bought my exam and I need a refund

Please contact 2Checkout for all refund questions. https://www.2co.com/#contactUs

#### I would like my test to be hand scored.

**NLN Student Customer Support** 

#### How do I reset my password?

See page 43 of this guide

#### How do I update my profile?

See page 44 of this guide

#### I recently got married/divorced how do I change my name on my profile?

Please email student help@nln.org

#### How long does the NLN keep scores on file?

Three years

#### What is your refund policy?

The NLN has a strict NO REFUND POLICY unless you have been over charged. Exams that have been taken or launched ARE NOT eligible for a refund. All refund request are to be made to our vendor https://www.2co.com/#contactUs

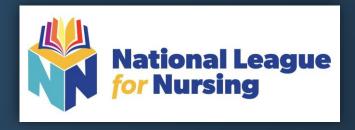

# HYFLEX PROCTORIO SKU CODES & FEES FOR:

# EXAM PREP PRACTICE EXAMS FLASH CARDS

|                    |                                             |         |         | Exam    |
|--------------------|---------------------------------------------|---------|---------|---------|
| SKU                | TITLE                                       | AMOUNT  | # ITEMS | Length  |
| FC-PN              | NLN Flash Cards for PN                      | \$20.00 | varies  | untimed |
| FC-RN              | NLN Flash Cards for RN                      | \$20.00 | varies  | untimed |
| PAX-PREP-B-MATH    | PAX Prep Bonus Math Exam                    | \$20.00 | 40      | 40 min  |
| PAX-PREP-B-SCIENCE | PAX Prep Bonus Science Exam                 | \$20.00 | 60      | 40 min  |
| PAX-PREP-B-VERBAL  | PAX Prep Bonus Verbal Exam                  | \$20.00 | 60      | 40 min  |
| PAX-PREP-MATH      | PAX Prep Math Exam                          | \$25.00 | varies  | untimed |
| PAX-PREP-SCIENCE   | PAX Prep Science Exam                       | \$25.00 | varies  | untimed |
| PAX-PREP-VERBAL    | PAX Prep Verbal Exam                        | \$25.00 | varies  | untimed |
| PRAC-MU-N          | PRAC MU Nutrition                           | \$15.00 | varies  | untimed |
| PRAC-PN-AHN        | PRAC PN Adult Health Nursing                | \$15.00 | varies  | untimed |
| PRAC-PN-CHN        | PRAC PN Child Health Nursing                | \$15.00 | varies  | untimed |
| PRAC-PN-F          | PRAC PN Fundamentals                        | \$15.00 | varies  | untimed |
| PRAC-PN-MHC        | PRAC PN Mental Health Concepts              | \$15.00 | varies  | untimed |
| PRAC-PN-MIN        | PRAC PN Maternity Infant Nursing            | \$15.00 | varies  | untimed |
| PRAC-PN-P          | PRAC PN Pharmacology                        | \$15.00 | varies  | untimed |
| PRAC-RN-BNCI       | PRAC RN Basic Nursing Care I                | \$15.00 | varies  | untimed |
| PRAC-RN-BNCII      | PRAC RN Basic Nursing Care II               | \$15.00 | varies  | untimed |
| PRAC-RN-NCAI       | PRAC RN Nursing Care of Adults I            | \$15.00 | varies  | untimed |
| PRAC-RN-NCAII      | PRAC RN Nursing Care of Adults II           | \$15.00 | varies  | untimed |
| PRAC-RN-NCC        | PRAC RN Nursing Care of Children            | \$15.00 | varies  | untimed |
| PRAC-RN-NCCF       | PRAC RN Nursing Care of Childbearing Family | \$15.00 | varies  | untimed |
| PRAC-RN-P          | PRAC RN Pharmacology Assessment             | \$15.00 | varies  | untimed |
| PRAC-RN-PA         | PRAC RN Physical Assessment                 | \$15.00 | varies  | untimed |

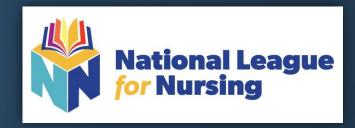

# HYFLEX PROCTORIO SKU CODES & FEES FOR: ALL NLN EXAMS

|                |                                                |         |          | Exam    |
|----------------|------------------------------------------------|---------|----------|---------|
| SKU            | TITLE                                          | AMOUNT  | # ITEMS  | Length  |
| H-NRA_1        | Nursing Care of Adults for HyFlex              | \$80.00 | 200      | 240 min |
| H-NRC_1        | Nursing Care of Children for HyFlex            | \$55.00 | 100      | 120 min |
| H-NRCB_1       | Nursing Care of Childbearing Family for HyFlex | \$55.00 | 100      | 120 min |
| H-NRF_1        | Foundations of Nursing for HyFlex              | \$80.00 | 200      | 240 min |
| H-PAX_1        | Pre-admission Exam for HyFlex                  | \$55.00 | 40/60/40 | 120 min |
| ACH-PN-AH_1    | PN Adult Health Nursing                        | \$38.00 | 75       | 90 min  |
| ACH-PN-CHN_1   | PN Child Health Nursing                        | \$38.00 | 75       | 90 min  |
| ACH-PN-MIN_1   | PN Maternity Infant Nursing                    | \$38.00 | 75       | 90 min  |
| ACH-PN-MHC_1   | PN Mental Health Concepts                      | \$38.00 | 75       | 90 min  |
| ACH-PN-P_1     | PN Pharmacology                                | \$38.00 | 75       | 90 min  |
| ACH-RN-BNCI_1  | RN Basic Nursing Care I                        | \$38.00 | 75       | 90 min  |
| ACH-RN-BNCII_1 | RN Basic Nursing Care II                       | \$38.00 | 75       | 90 min  |
| ACH-RN-MHN_1   | RN Mental Health Nursing                       | \$38.00 | 75       | 90 min  |
| ACH-RN-NCAI_1  | RN Nursing Care of Adults I                    | \$38.00 | 75       | 90 min  |
| ACH-RN-NCAII_1 | RN Nursing Care of Adults II                   | \$38.00 | 75       | 90 min  |
| ACH-RN-NCC_1   | RN Nursing Care of Children                    | \$38.00 | 75       | 90 min  |
| ACH-RN-NCCF_1  | RN Nursing Care of Childbearing Family         | \$38.00 | 75       | 90 min  |
| ACH-RN-P_1     | RN Pharmacology                                | \$38.00 | 75       | 90 min  |
| ACH-RN-PA_1    | RN Physical Assessment                         | \$38.00 | 75       | 90 min  |
| ACH-RN-PCN_1   | RN Pharmacology in Clinical Nursing            | \$38.00 | 75       | 90 min  |
| H-PAP_1        | Multi Anatomy and Physiology                   | \$38.00 | 75       | 90 min  |
| H-NUT_1        | Multi Nutrition                                | \$38.00 | 75       | 90 min  |
| H-MICRO_1      | Multi Microbiology                             | \$38.00 | 75       | 90 min  |
| NCLEX-PN_1     | NCLEX Readiness PN                             | \$45.00 | 100      | 120 min |
| NCLEX-RN_1     | NCLEX Readiness RN                             | \$45.00 | 100      | 120 min |

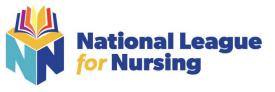

#### How to Reset My Password

To log in to Questionmark to take an assessment:

- 1. Go to Questionmark www.nlntest.org
- 2. Click Request New Password
- 3. Enter your username or email address in the **Username or email address** field.
- 4. Click Email new password.
- 5. Go to the one-time link in the email sent to you.
- 6. Click **Log in**
- 7. Change your password.
- 8. Click Save.

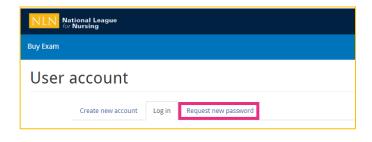

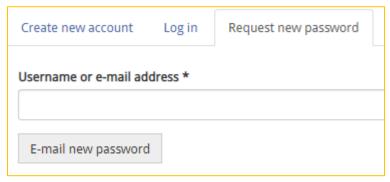

A request to reset the password for your account has been made at 405669.

You may now log in by clicking this link or copying and pasting it to your browser:

https://urldefense.com/v3/\_https://ondemand.questionmark.com/home/405669/user/reset/528/1596324313/RtfZdgmLhlMSgKDLVN6urfFamxseoh8TlbZilJ9oxSA\_;!!DAxFFaumoJbh!NQpWMGvmb2SEf7x6Lcs5p89qdgr

This link can only be used once to log in and will lead you to a page where you can set your password. It expires after one day and nothing will happen if it's not used.

-- NLN Testing team

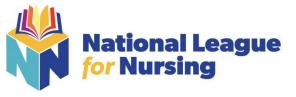

#### How can I Update My Profile?

To update your NLN profile:

Go to Questionmark <u>www.nlntest.org</u>

2. Click your username in the portal menu, and select **Edit profile** 

3. In the **Edit** tab, you can change your password, email address, phone number,

time zone, etc.

4. Click to **save** changes.

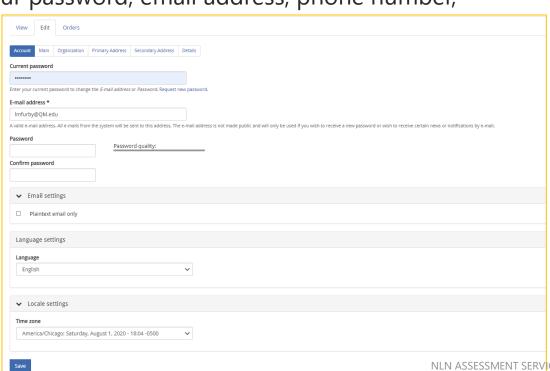

405669

A Lee Fur ▼

Edit Profile

Log out

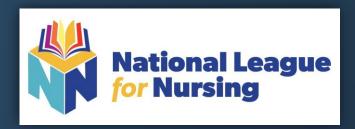

# Thank you for your attention! If you have additional Questions, please contact

NLN Student Customer Support or call 800-732-8656 ext # 2